# **VPIS V ŠOLSKI Office 365**

- 1. Vstopite na strani »Office 365 LOGIN« tu je povezava: <https://www.office.com/>
- 2. Prvič vpišete otrokovo uporabniško ime ([ime.priimek@os-novejarse.si\)](mailto:ime.priimek@os-novejarse.si) in klikni **Naprej**

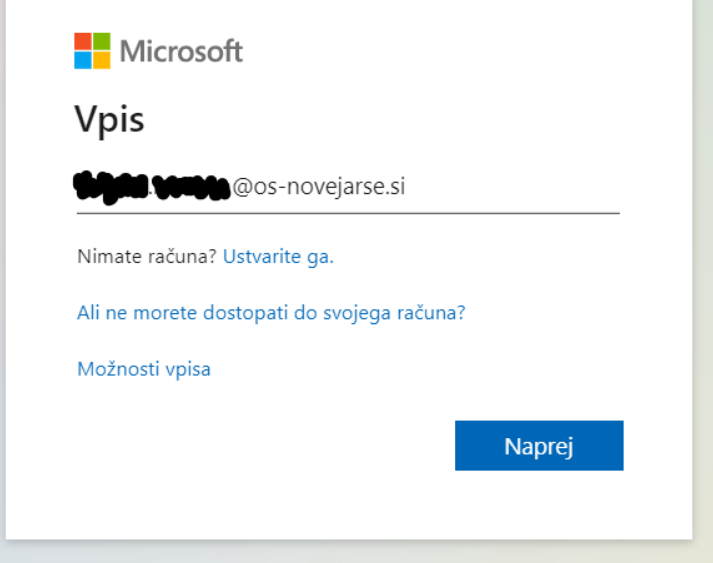

3. Drugič vpišete otrokovo uporabniško ime ([ime.priimek@os-novejarse.si\)](mailto:ime.priimek@os-novejarse.si) in GESLO:

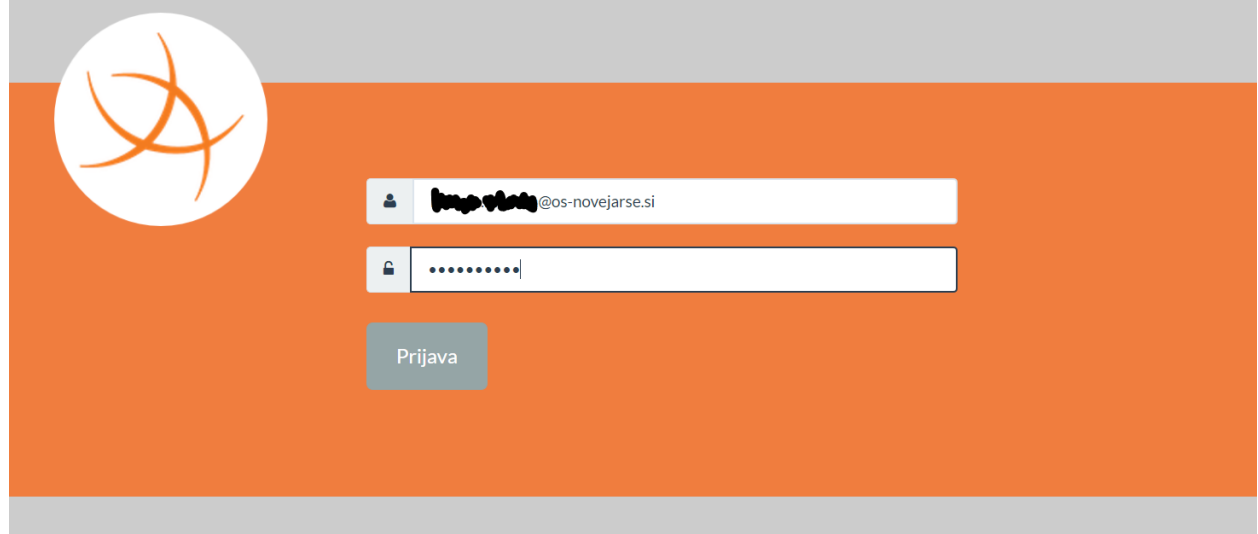

### 4. Klikni »**Da, nadaljuj**«:

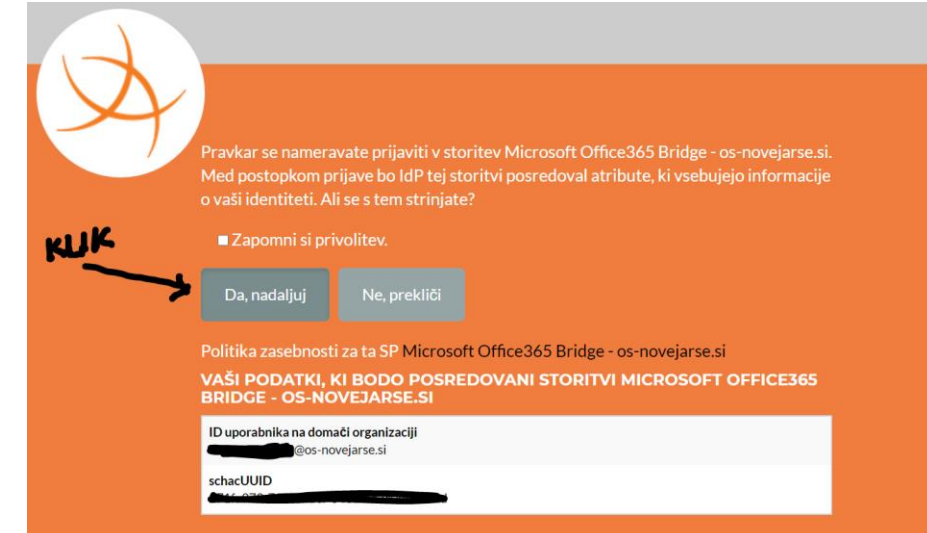

### 5. »**Da**«

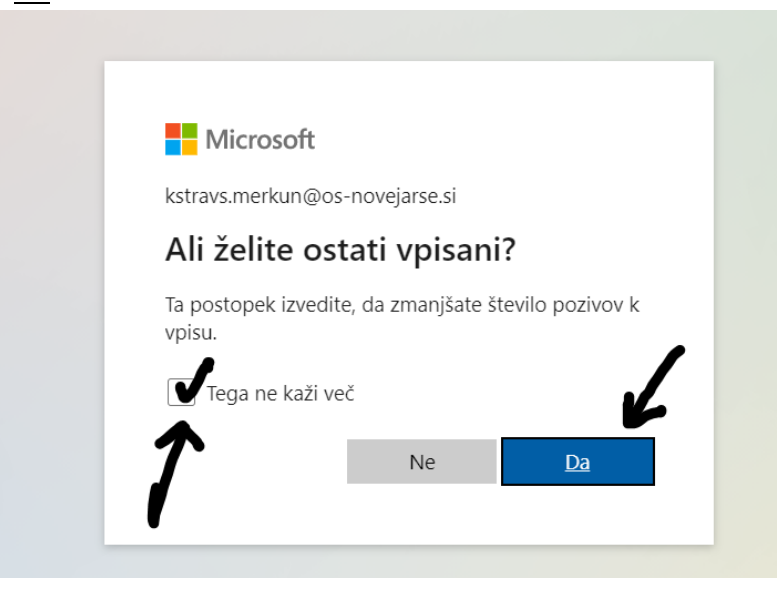

6. Vstopili ste v otrokov e-račun »namizje«, kjer je veliko uporabnih ikon:

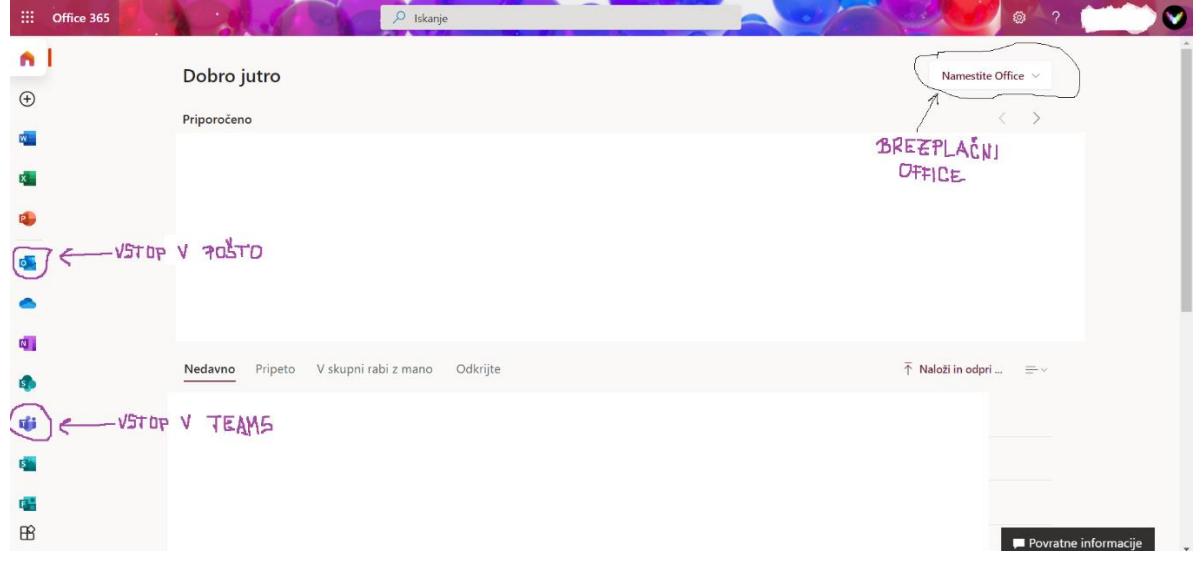

## **VPIS V Teams**

7. Klikni »**Teams**« in izberi, kaj ti je boljše – da se vsakič ponovno vpišeš, ali da imaš ikono na namizju računalnika in si vedno vpisan v Teams:

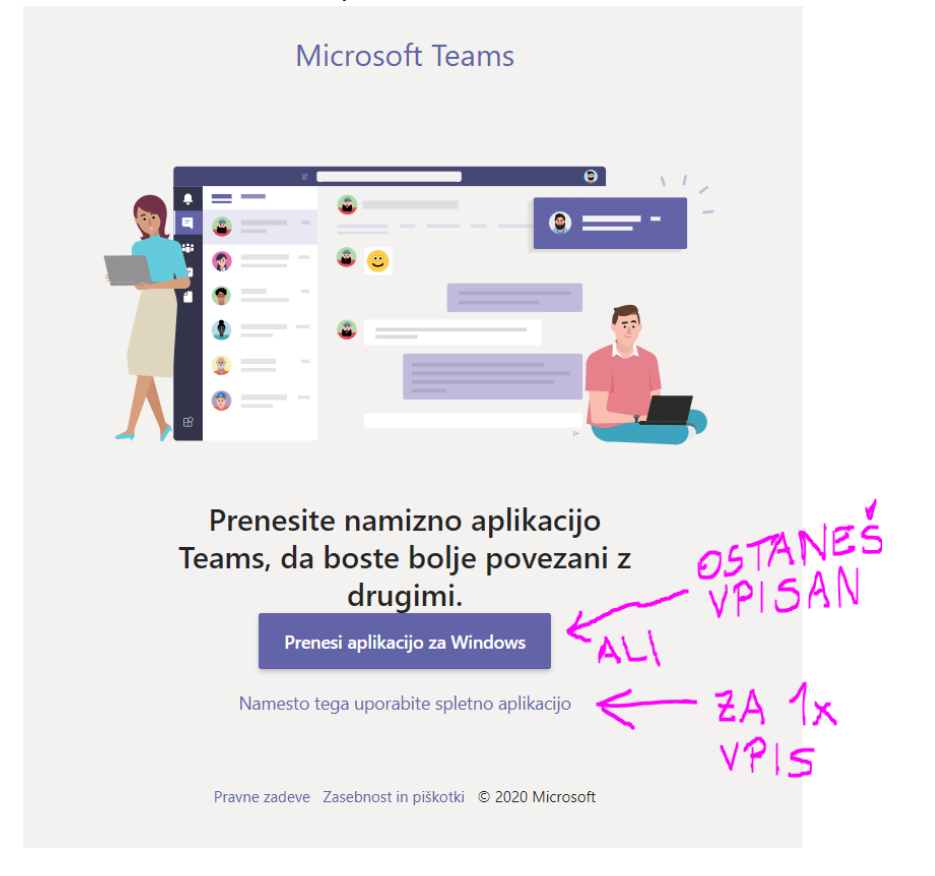

8. Vstopil si v Teams:

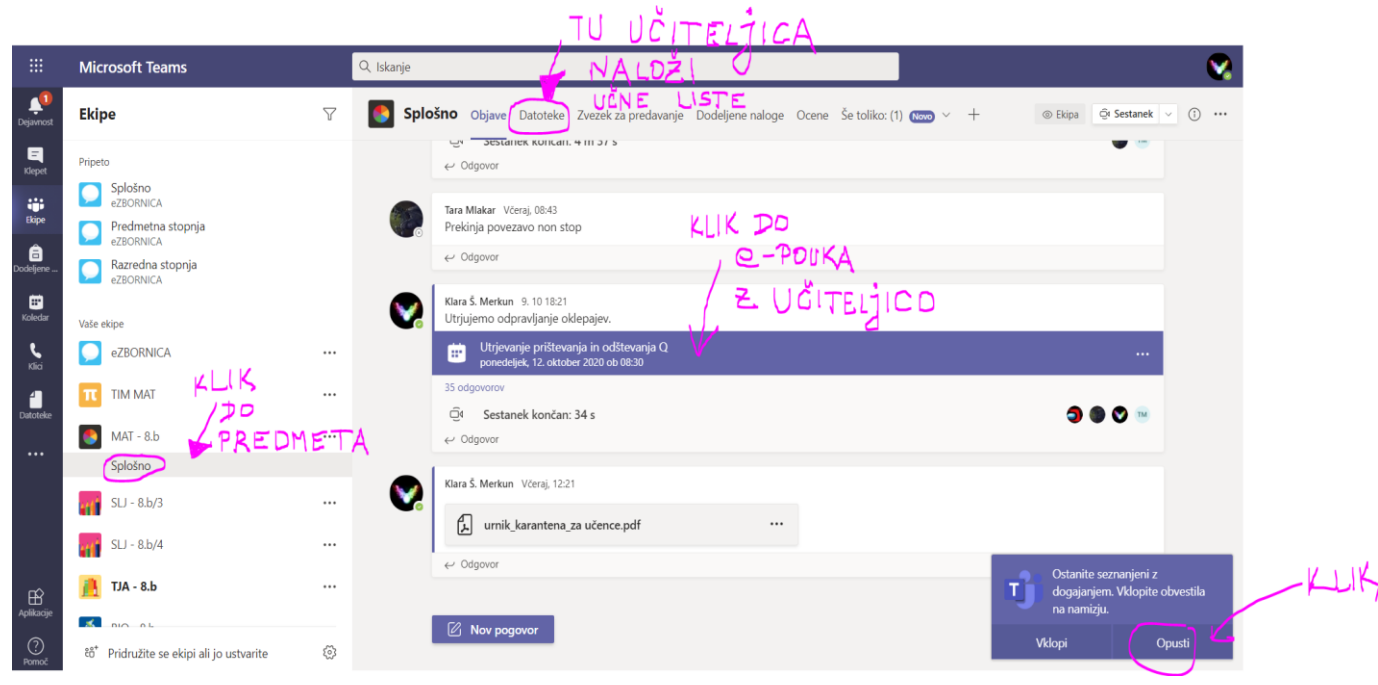

9. Nastavite pogled v Teamsu  $\rightarrow$  klikni zgoraj desno »**svoje ime v krogu**« in »**Nastavitve/Settings**«:

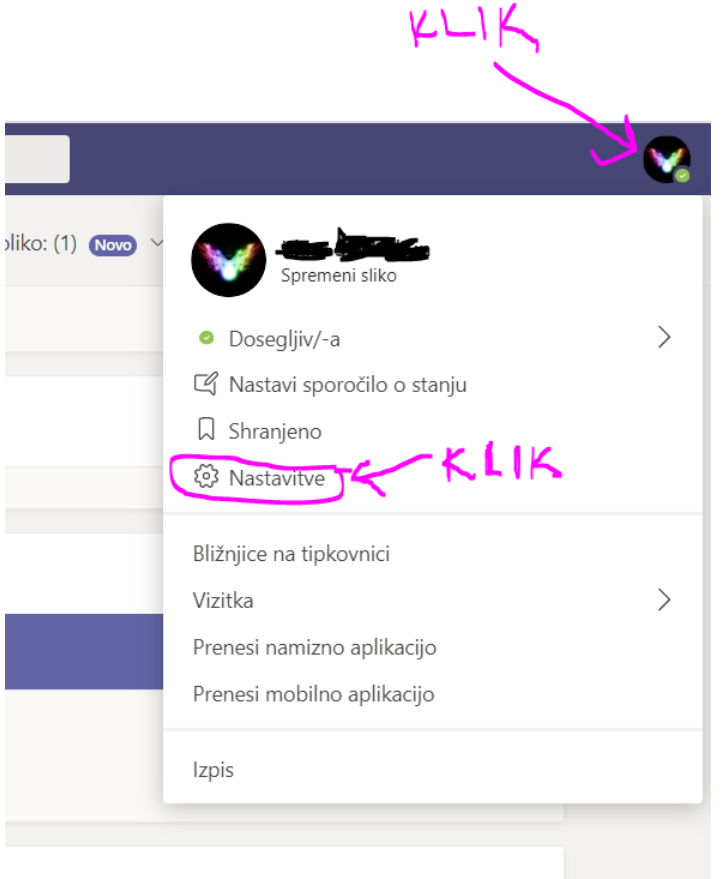

10. Klikni »**Datoteke**« in pogledaš učne liste:

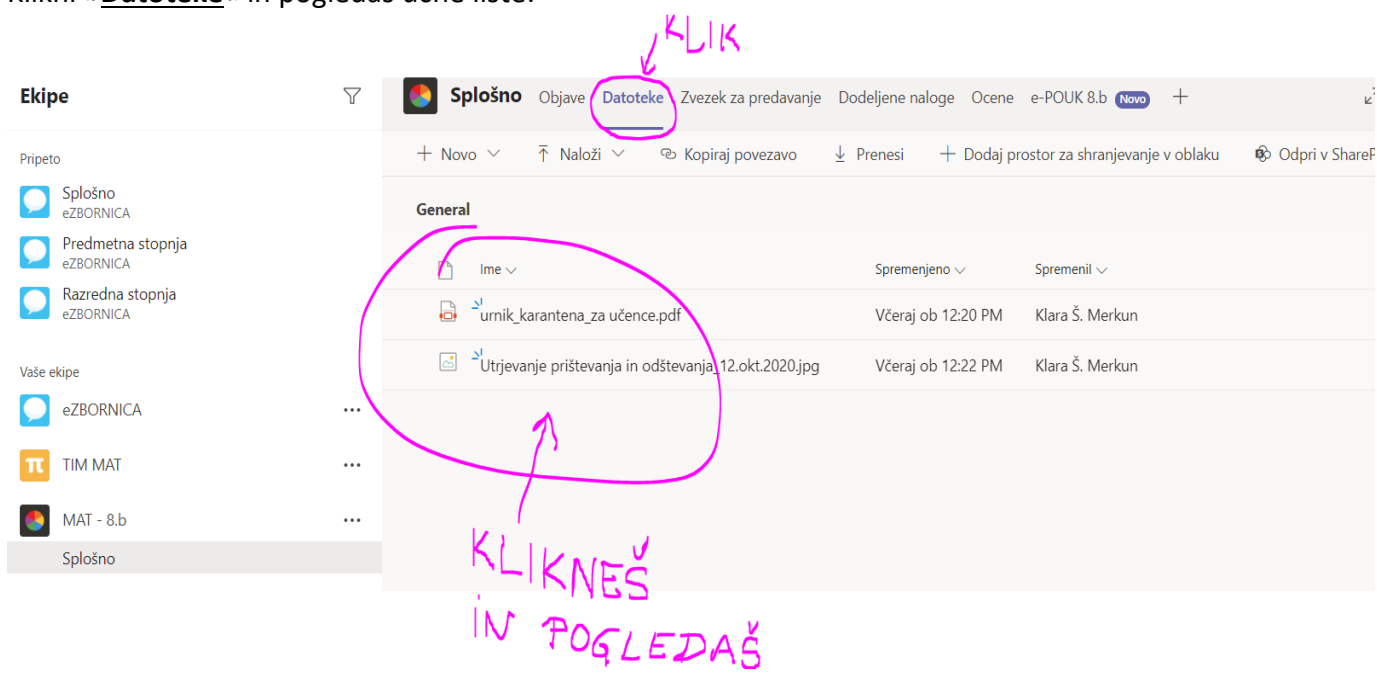

### 11. Klikni »**Seznam/List**« in spremeni jezik v »**slovenščina(Slovenija)**«:Nastavitve

స్లో  $\bigoplus$  $\overline{\mathbb Q}$ 

 $\mathcal{C}$ 

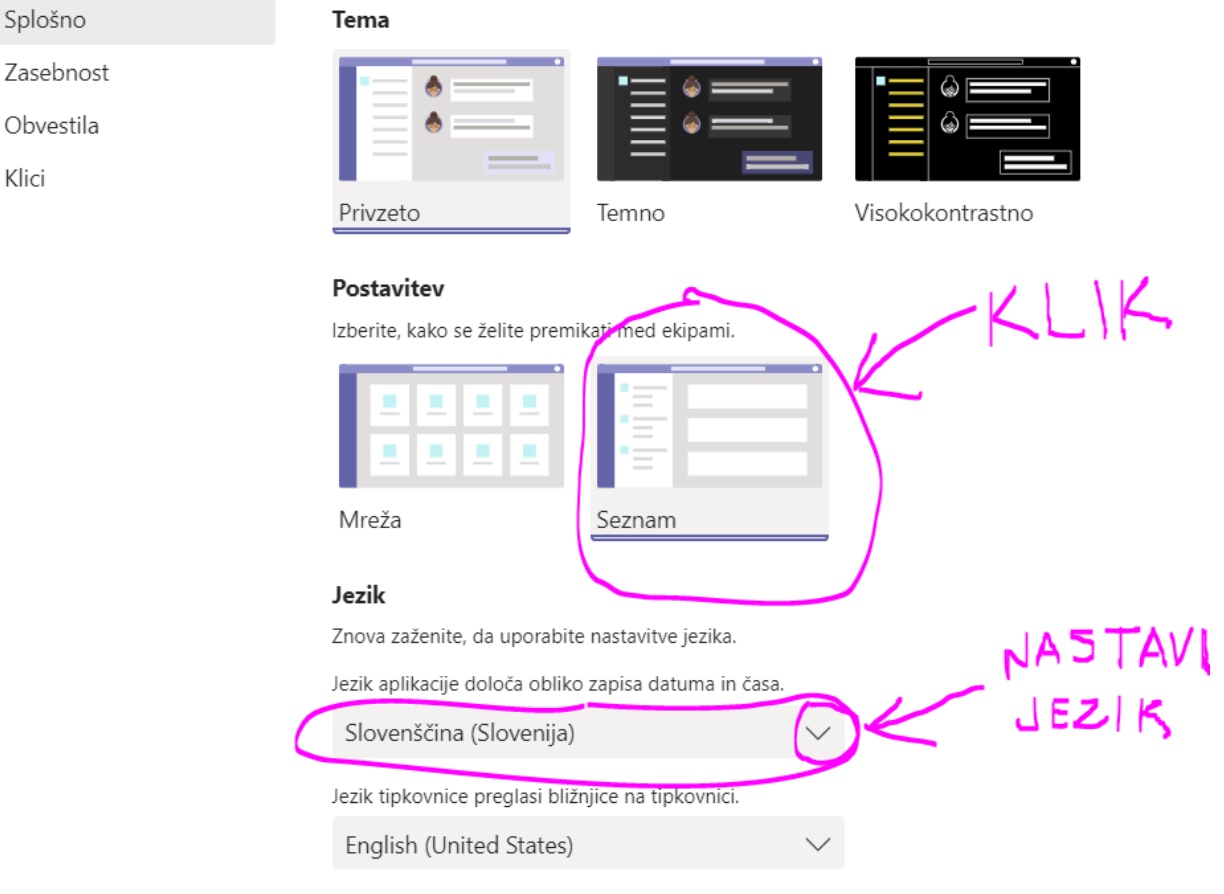

#### Prikaz

 $\Box$  Izklonite animacije (zahteva vnovični zagon Teams)